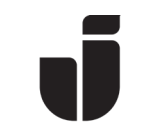

2022-10-24

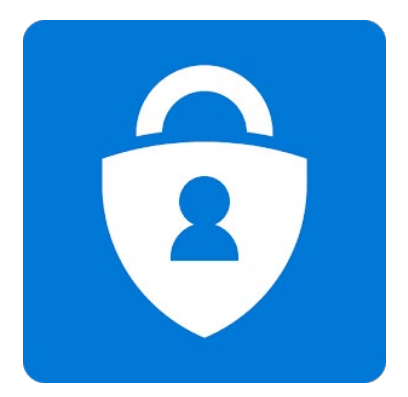

# Konfigurering av multifaktorsautentisering (MFA)

För att öka säkerheten vid inloggning med JU-konton på privata enheter krävs en säkerhetshöjning i form av ytterligare en faktor, s.k MFA. Denna teknik gör det mycket svårare för obehöriga att logga in och komma åt information på ett JU-konto. När JUenheter används (PC, Mac och registrerade\* mobila enheter) behöver man normalt ej bekräfta inloggningen med MFA - med undantag för Mozilla Firefox som alltid ger MFAverifiering.

\*) Det finns en separat manual som beskriver hur registrering av en mobil JU-enhet går till. Se manual Registrera JU-mobil på Intranätet under Service och stöd -> IT -> Telefoni vid JU -> Guider/manualer för telefoni -> På JU-mobil/platta.

> Läs gärna igenom vår FAQ för MFA: [https://ju.se/it-helpdesk/faq--](https://ju.se/it-helpdesk/faq---manualer/mitt-anvandarkonto/distansatkomst-och-datalagring/multifaktorautentisering-mfa/mfa-faq.html) [manualer/mitt-anvandarkonto/distansatkomst-och](https://ju.se/it-helpdesk/faq---manualer/mitt-anvandarkonto/distansatkomst-och-datalagring/multifaktorautentisering-mfa/mfa-faq.html)[datalagring/multifaktorautentisering-mfa/mfa-faq.html.](https://ju.se/it-helpdesk/faq---manualer/mitt-anvandarkonto/distansatkomst-och-datalagring/multifaktorautentisering-mfa/mfa-faq.html)

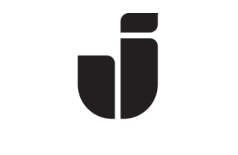

## Konfigurera MFA

- Om det är första gången du loggar in på en JU-dator (Windows) behöver du konfigurera Windows Hello for Business. Under konfigureringen av Windows Hello For Business måste du då konfigurera MFA.
- För att sätta upp MFA på annan enhet:
	- o Rutan nedan visas vid första inloggning till en Office365-tjänst [\(https://www.office.com\)](https://www.office.com/) från en webbläsare på en privat dator. Om du sitter vid en JU-dator måste du starta en Incognito/InPrivate-session\* i webbläsaren eller använda webbläsaren Mozilla Firefox för att komma till nedanstående ruta. Välj Nästa för att starta konfigureringen.

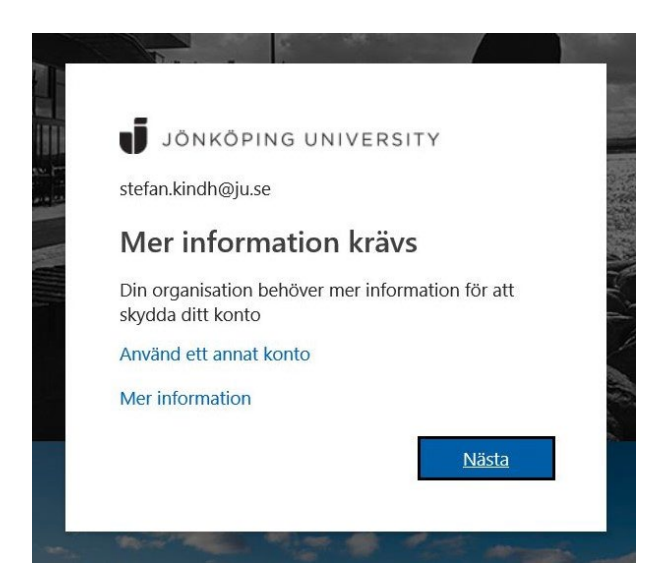

\*) För att öppna webbläsaren i incognito/InPrivate, högerklicka på webbläsarikonen och klicka sedan på:

- New incognito window (Chrome)

- New InPrivate Window (Edge)
- New Private Window (Safari)
- New private window (Firefox)

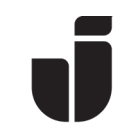

#### Om nedanstående ruta visas, tryck på Klar och sedan Nästa igen.

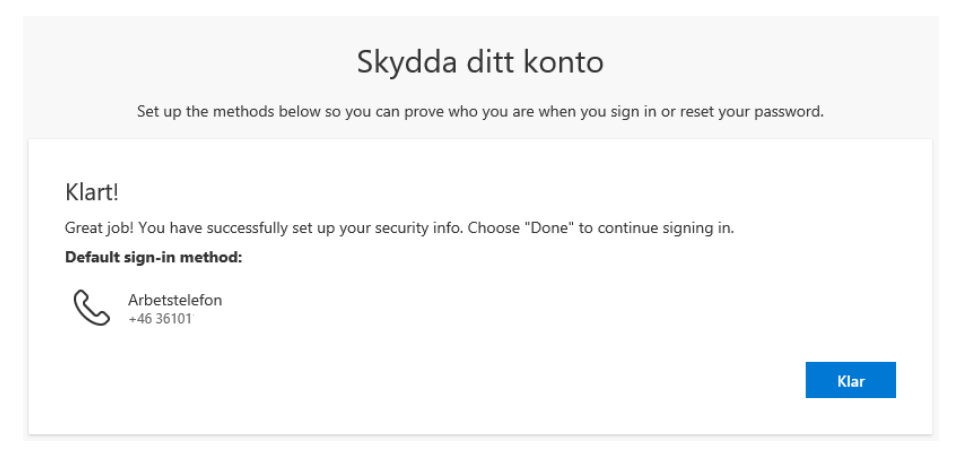

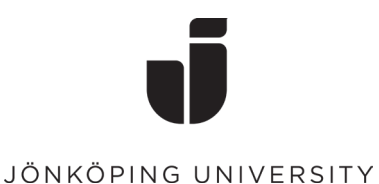

## Val av inloggningsmetod

Som standard erbjuds autentisering via Microsoft Authenticator. Om du vill ändra metod, klicka på I want to set up a different method och välj telefon för uppringning och SMS. I slutet på manualen visas hur man lägger till ytterligare metoder för inloggning.

• Här har vi valt att gå vidare med standardmetoden, dvs Microsoft Authenticator.

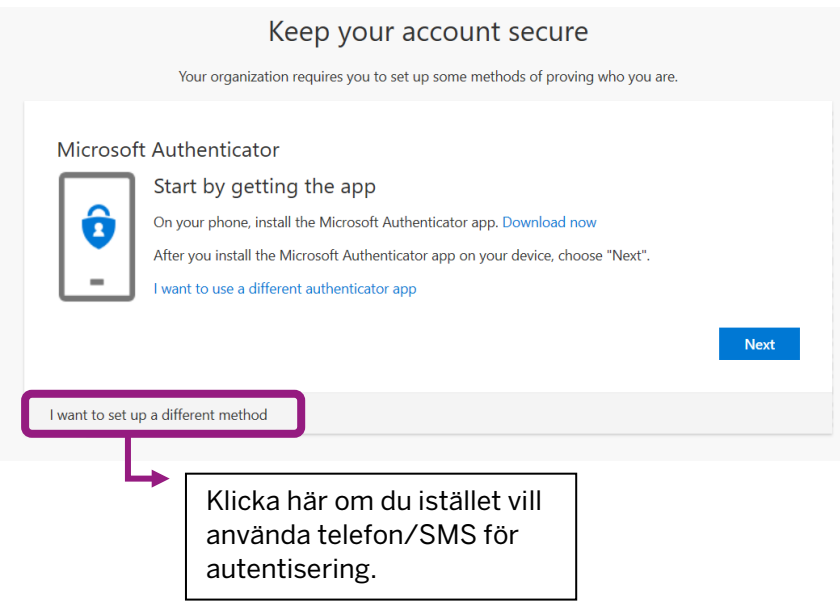

## Installera Microsoft Authenticator

• Innan du fortsätter så måste du hämta hem appen Microsoft Authenticator på din mobil. Installera från AppStore på en Apple-enhet och från Play Butik på en Androidenhet.

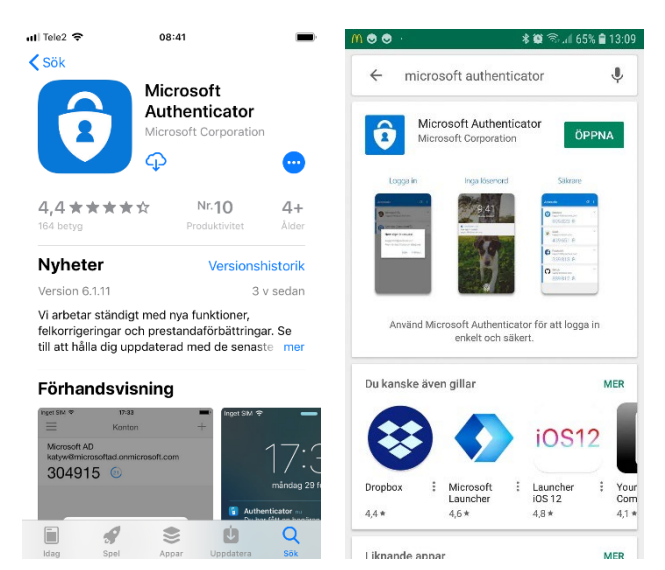

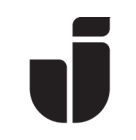

• När appen är installerad på den telefon som du vill använda för inloggningen, välj Next följt av Next igen på dialogrutan "Konfigurera ditt konto".

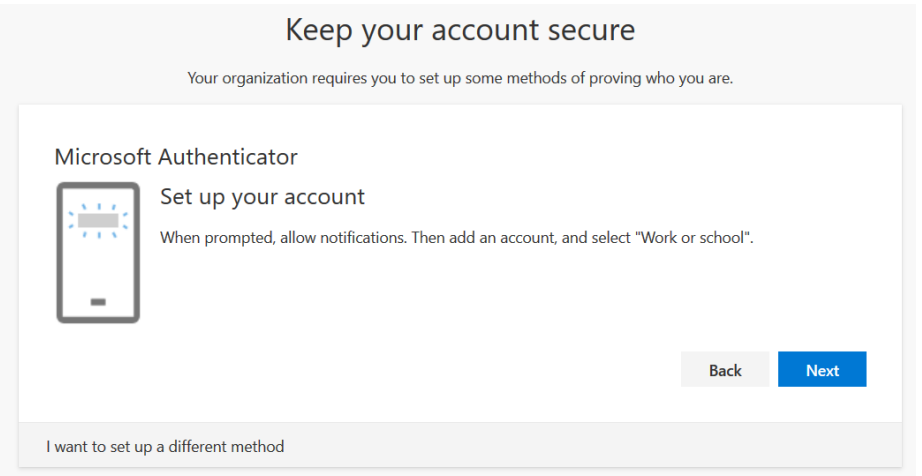

• Öppna Microsoft Authenticator på mobilen. Välj Lägg till konto följt av Arbets- eller skolkonto, välj Skanna QR-kod och sedan skanna in QR-koden som visas i webbläsaren.

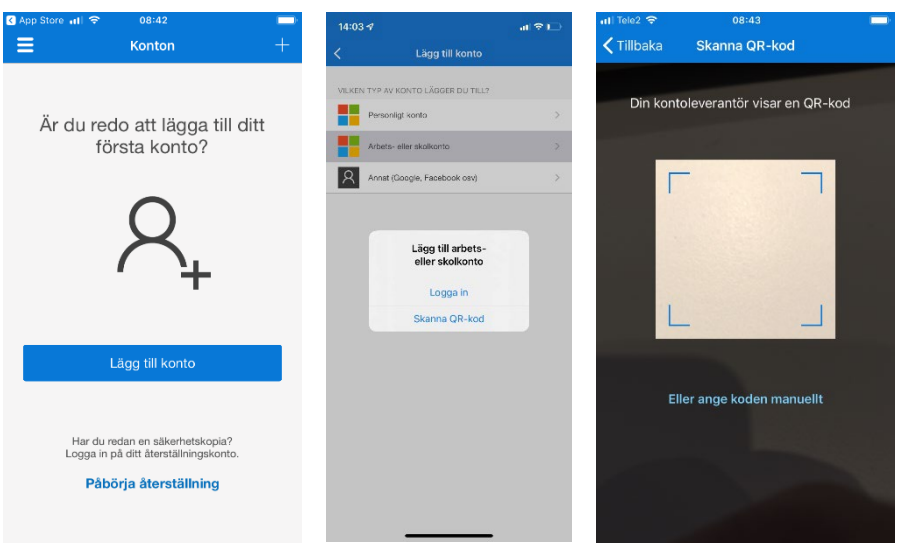

#### Keep your account secure

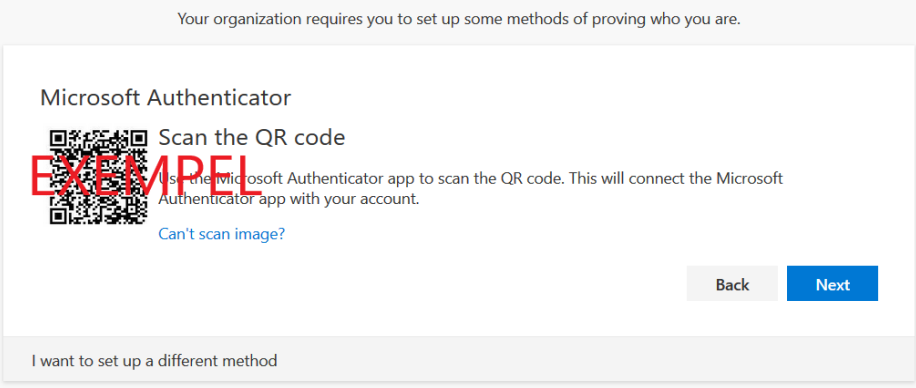

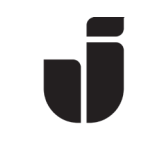

• När koden är inskannad så ska kontot komma upp i Microsoft Authenticator enligt nedan. Välj Next på datorn för att prova konfigurationen. Acceptera inloggningen i mobilappen.

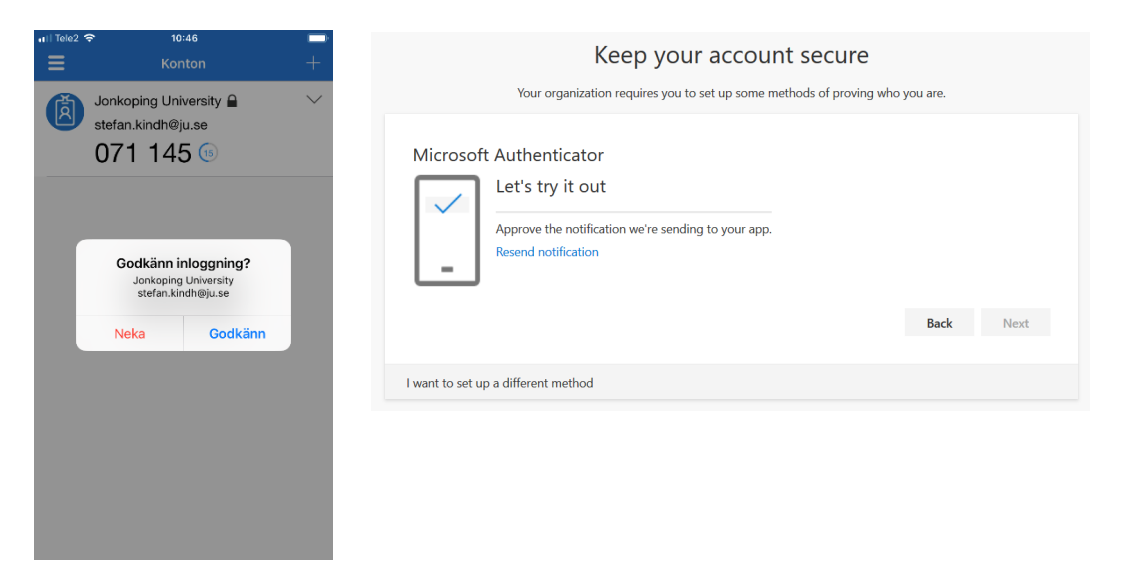

Tryck på Next.

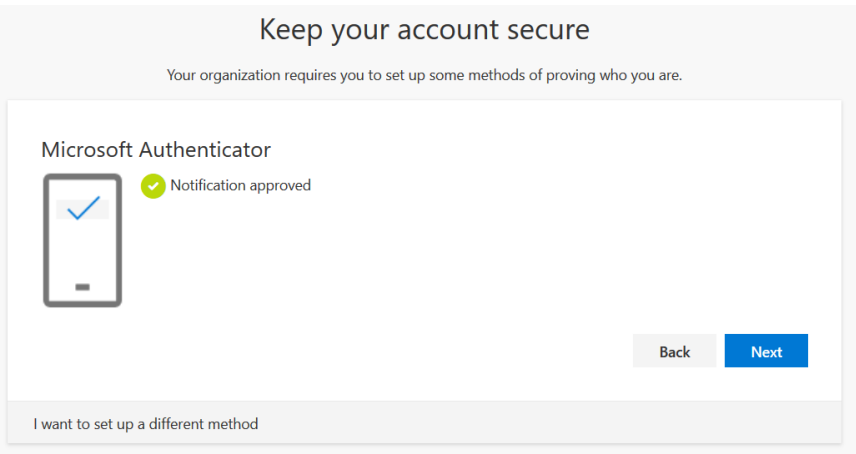

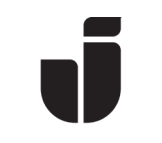

När allt är klart visas nedanstående och efter en bekräftelse på Klar så är MFA klart att användas.

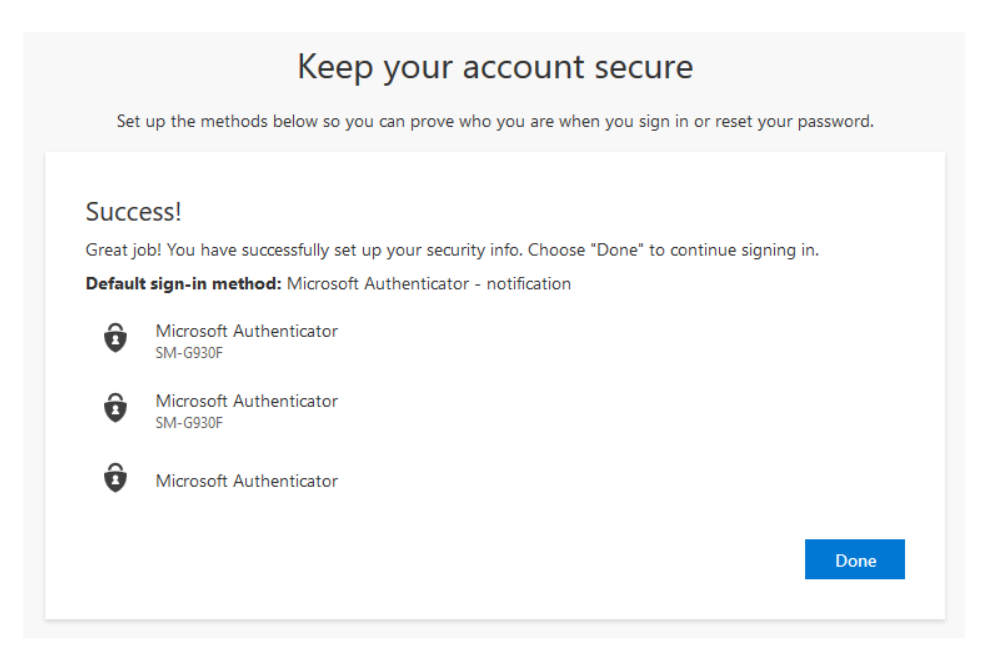

### Ställ in MFA för andra inloggningsmöjligheter

### Telefon, SMS och autentiseringsappar

Som standard förutsätter Microsoft att man har konfigurerat MFA med mobilappen Microsoft Authenticator men det rekommenderas att komplettera detta med ett eller flera ytterligare alternativ för inloggningsverifiering. De ytterligare alternativ som är aktuella är:

- o SMS. Ange ett mobiltelefonnummer som du vill få meddelandet till. En kod kommer då skickas som ett SMS som man sedan matar in i webbläsaren.
- o Bli uppringd av Microsoft (OBS! Samtalet kommer från USA och numret är +1(855) 330–8653) där man bekräftar inloggningen med fyrkant (brädgård hashtag). Uppringningstjänsten är en automatisk tjänst där en dator ringer upp. Det finns möjlighet att konfigurera två olika telefonnummer för uppringd verifiering.
- o Ytterligare en enhet som kör appen *Microsoft Authenticator* eller liknande autentiserings-app (t.ex Google Authenticator).

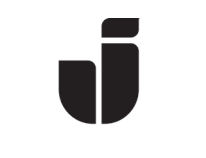

### Så här konfigurerar du andra MFA-metoder

• Logga in på [https://office.com](https://office.com/) och klicka på 0365 startikon **!!!** uppe till vänster, välj sedan Alla applikationer följt av MFA – My Profile.

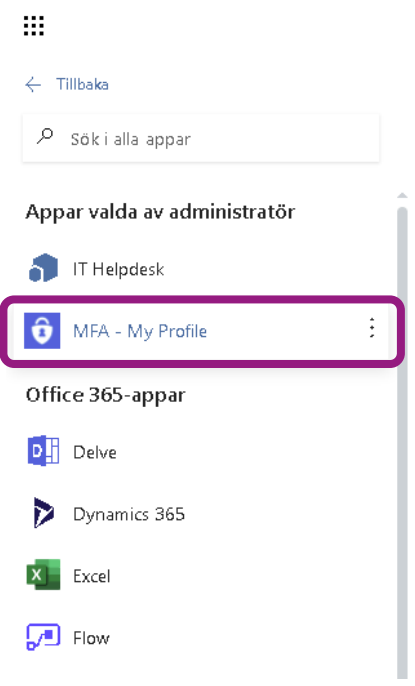

• På sidan Min Profil visas information som har med säkerhet och MFA att göra.

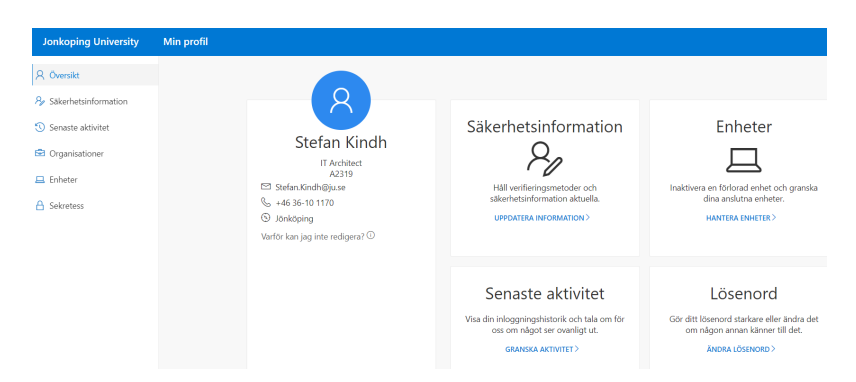

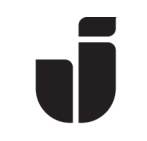

- För att lägga till andra metoder för inloggning, välj Säkerhetsinformation. Av säkerhetsskäl behöver du här logga in på nytt samt bekräfta MFA även på en JUenhet.
- De metoder du har konfigurerat sedan tidigare visas nu. Här har du också möjlighet att välja vilken metod du vill skall vara standard. Alternativet Arbetstelefon finns med från början.

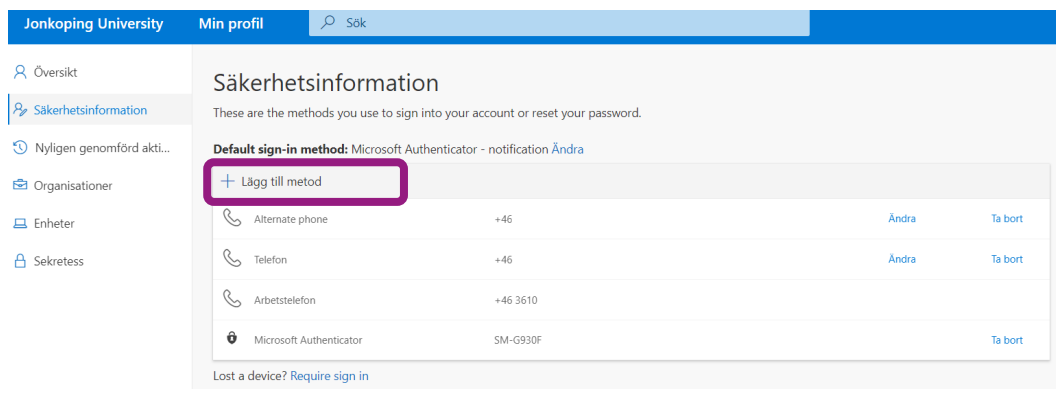

- Välj Lägg till metod för att lägga till ytterligare en inloggningsmöjlighet.
- Välj t.ex Telefon för att lägga till ett nytt telefonnummer.

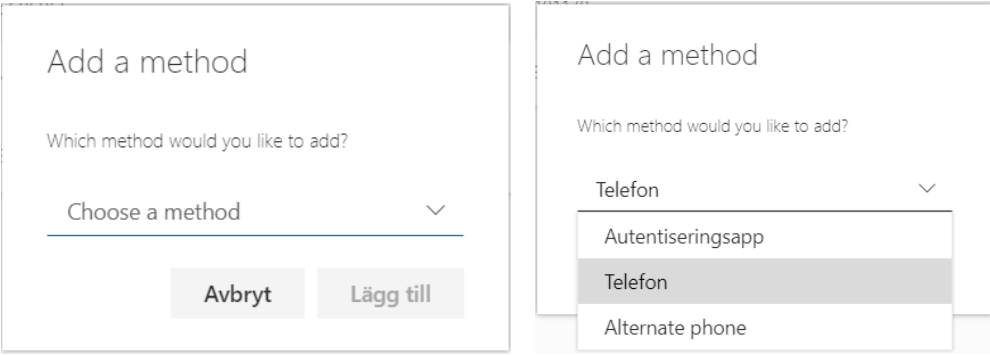

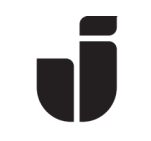

• Välj sedan om du vill bli uppringd av den automatiska MFA-tjänsten eller om du vill få ett SMS. Tryck på Nästa när du är klar.

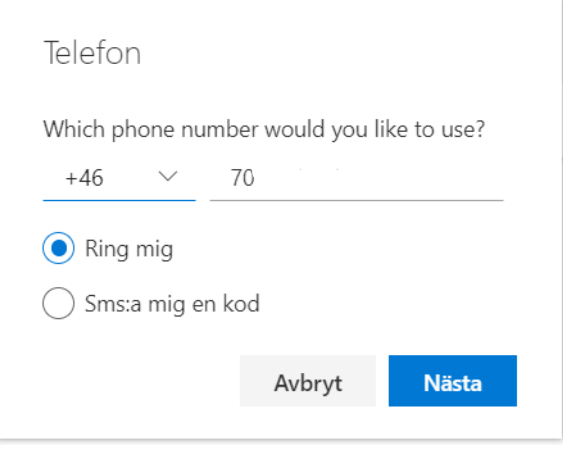

• En verifiering av det angivna numret kommer nu att utföras. Bekräfta den tillagda metoden på den aktuella enheten.

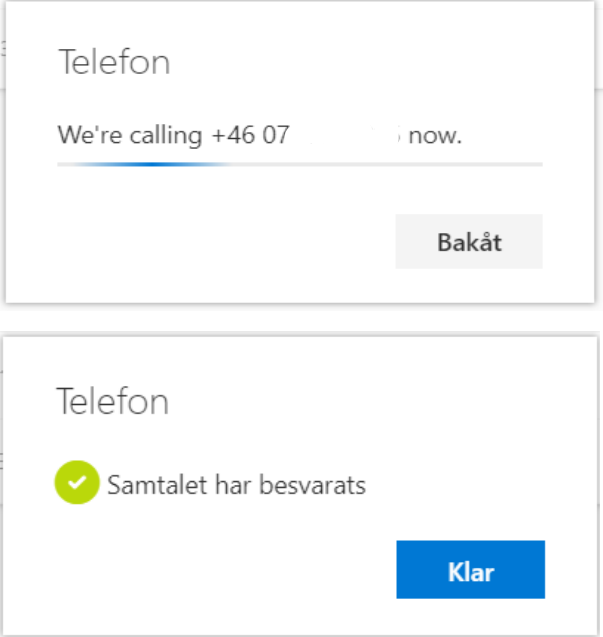

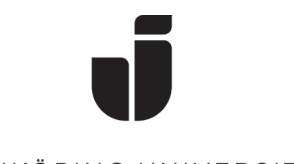

#### Beskrivning av de olika funktionerna i Min Profil:

o Säkerhetsinformation:

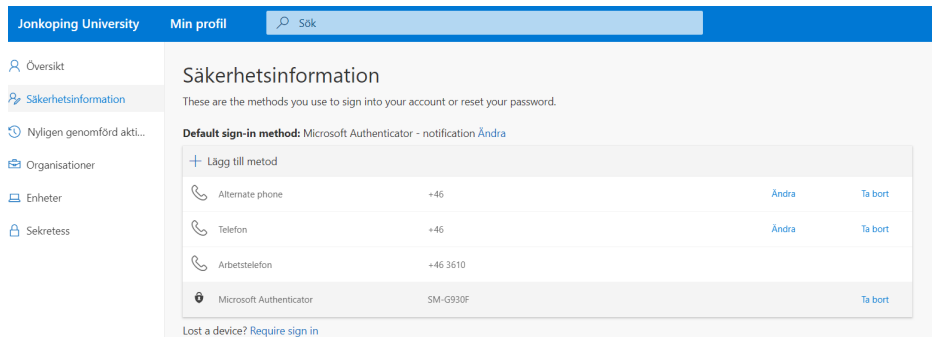

Nu visas en lista över de inloggningsmetoder du har konfigurerat. Dock visas även Arbetstelefon, som är förkonfigurerad av systemet. Vi rekommenderar dock inte att man använder sin anknytning (fastnumret) som den enda inloggningsmetoden (ej heller som standardmetod), då det inte kommer att fungera om man t. ex. har hänvisat anknytningen (vid möten, etc.). Använd istället i första hand Microsoft Authenticator och komplettera med mobilnumret alternativt privat mobilnummer eller hemtelefon. I denna vy kan du även ta bort enheter som du inte längre vill använda för autentisering och du kan ändra vilken metod som skall vara standard.

**Om du vill ändra standardmetoden för MFA, välj Ändra vid Default** sign-in method.

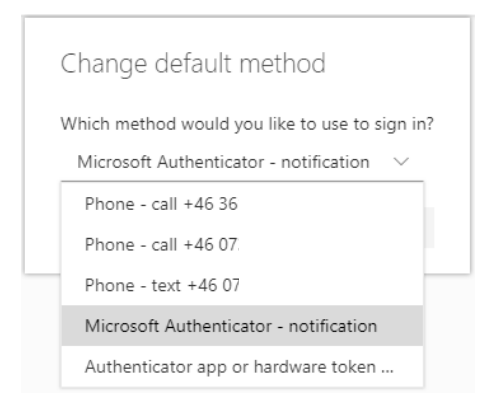

I det här exemplet kan man välja mellan uppringt, SMS och två varianter av Microsoft Authenticator:

Notification: Få upp en ruta för godkännande (rekommenderad metod)

App or hardware token: En sexsiffrig kod som ändras var 30:e sekund och som skrivs in vid inloggning.

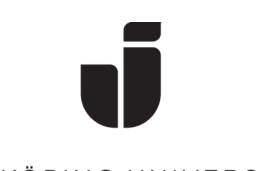

#### o Enheter:

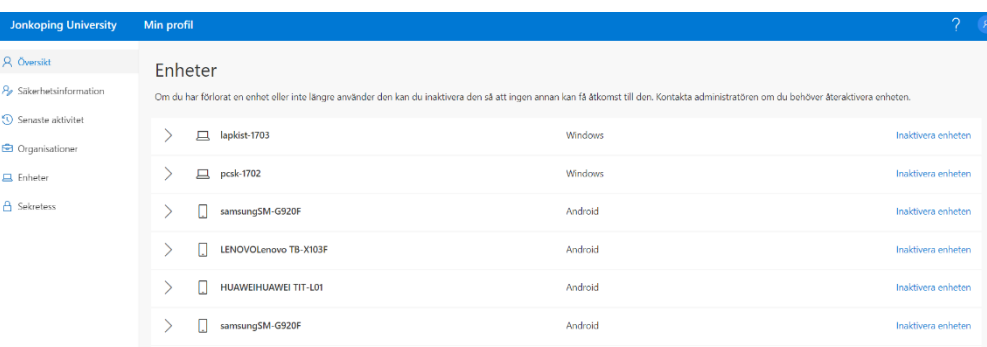

Här visas de mobila enheter som du har registrerat, både JU-enheter och privata. Här listas även privata datorer där du t.ex. har installerat Officepaketet. I denna vy kan du även ta bort enheter som du inte längre använder.

Om du vill se de senaste inloggningar/inloggningsförsök så hittar du den informationen här:<https://mysignins.microsoft.com/>

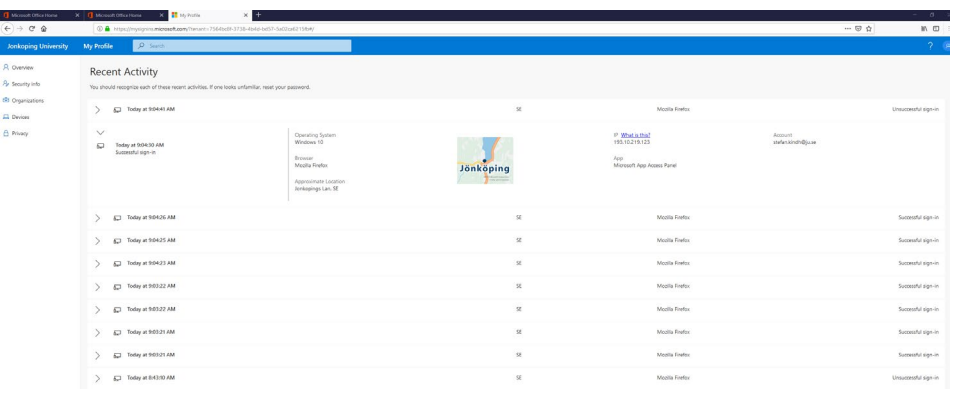

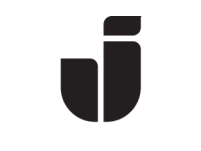

## Testa den alternativa metoden för inloggning

- Starta en webbläsare på en privat dator eller webbläsare i Incognito/InPrivate-läge på en JU-dator. Det går även bra att använda Mozilla Firefox på en JU-dator. Gå till sidan [https://office.com.](https://office.com/)
- Logga in men stanna vid steget Godkänn begäran om inloggning och välj "Jag kan inte använda min Microsoft Authenticator-app just nu".

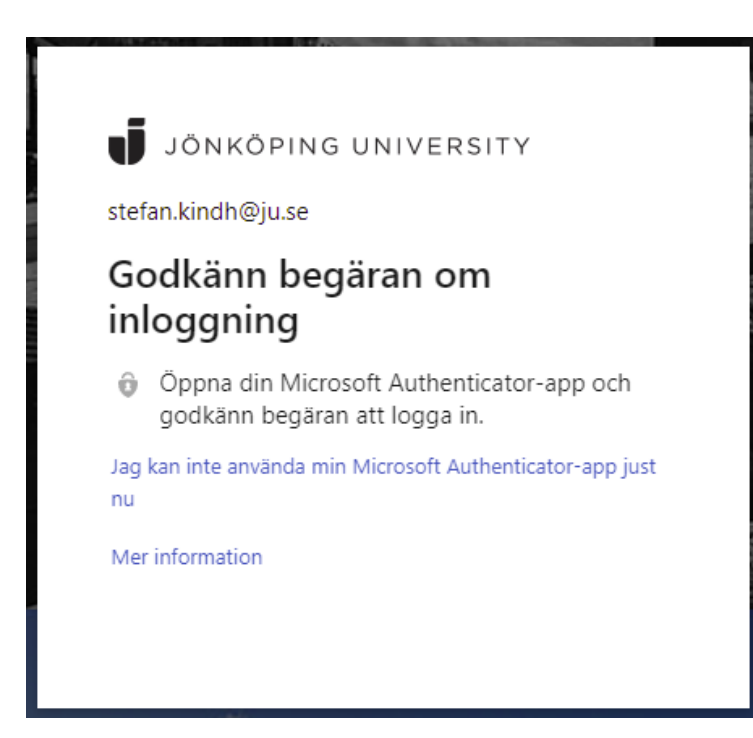

• Välj den metod du vill testa.

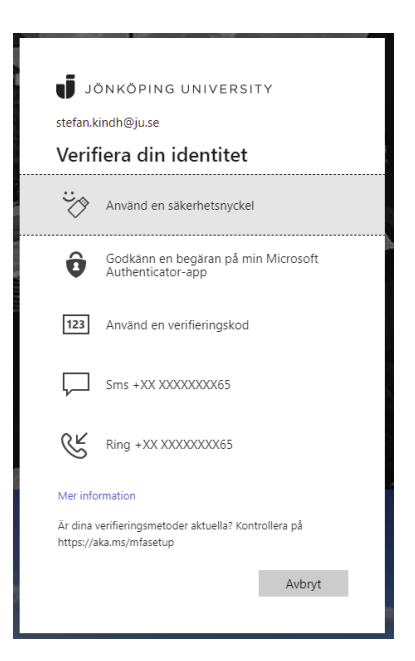

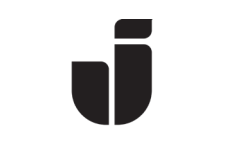

# Ta bort metod för MFA-inloggning

- Logga in på <u>[https://office.com](https://office.com/)</u> och klicka på O365 startikon  $\mathop{\cdots}\limits^{\cdots}$  uppe till vänster, välj sedan Alla applikationer följt av MFA – Security Settings.
- Välj Säkerhetsinformation för att komma till listan över konfigurerade metoder
- Välj Ta bort på den metod du vill radera.

OBS! Behåll åtminstone en av de metoder du själv har lagt till (förutom Arbetstelefon). Om du raderar alla metoder kan du behöva kontakta IT Helpdesk för att kunna logga in igen.

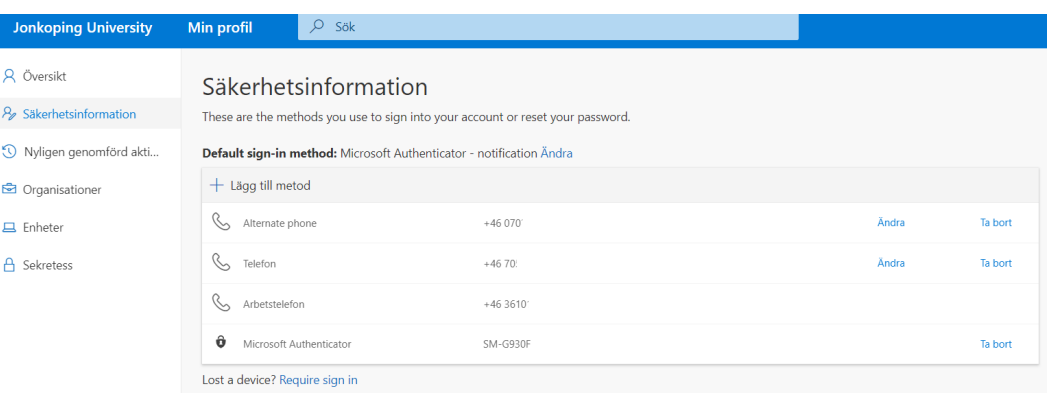

• Öppna Microsoft Authenticator (eller den autentiseringsapp det gäller), välj det konto som du vill ta bort från listan, klicka på kugghjulet uppe till höger och välj Ta bort konto.